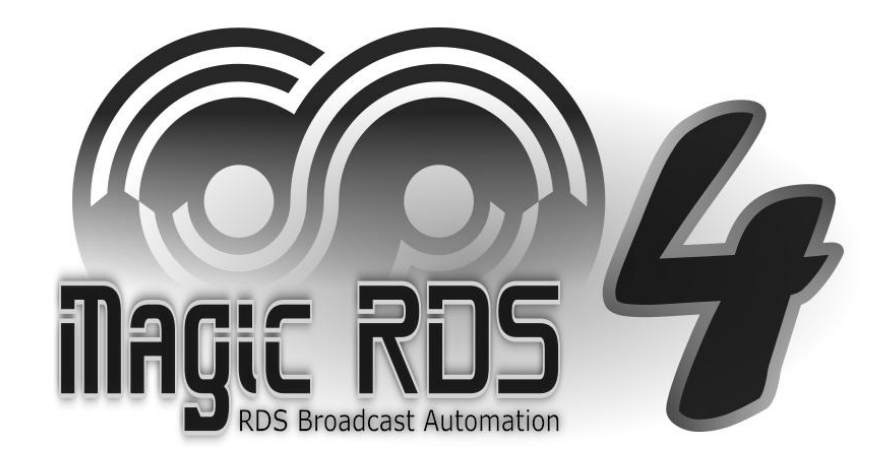

# **Event-Driven MP3 Audio Recorder**

**Including Examples**

#### Audio Recorder Features

- Programmable event-driven stereo MP3 audio recorder
- Recording from sound card input or virtual audio cable (VAC)
- Up to 8 concurrent recordings from same or different audio inputs
- <sup>b</sup> Integrated in the Magic RDS 4 (Standard and Full license)
- Demo mode and manual recording available in all license types
- le Supports control from Scripts, Task Scheduler and Text Conditions
- Start/Stop/Pause recordings based on time events or occurrence of keywords in the text: jingle name from broadcast automation, website content, serial command etc.
- Configurable AGC (Automatic Gain Control)
- Configurable fade-in, fade-out and start delay
- la Selectable bitrate from 32 to 320 kbit/s
- Optional clean-up of selected folder deleting old files e
- Optional on-run and on-stop Windows command execution: copy the mp3 file, la upload the mp3 file to a website etc.
- Remote monitoring via SNMP requests(a

# First Steps

1. In the Magic RDS main menu, select Tools - Audio Recorder

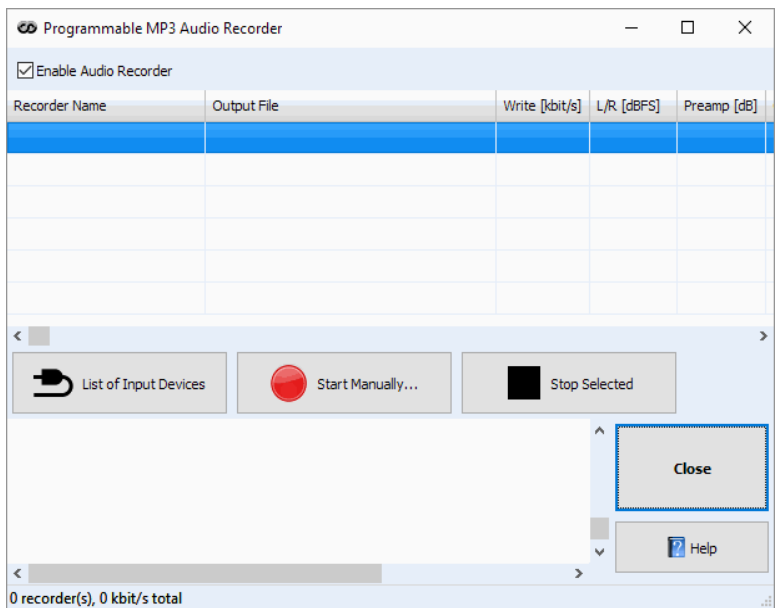

- 2. Click on the 'Start Manually' button.
- 3. Select the recording folder and fill the output file name. Confirm the file.
- 4. Finally, select the audio input device and confirm by OK.

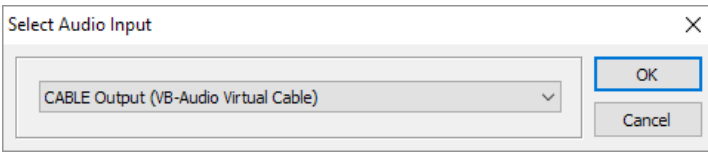

# Automated Recording

These simple script commands can control the recording:

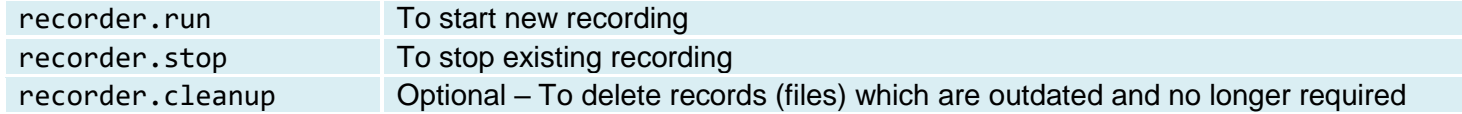

Please follow the reference<scripts.pdf> for complete description and list of parameters.

Note that you're not restricted to a single recording, you may initiate up to 8 concurrent recordings, the only rule is that each recording must use unique name and file.

Following figures will illustrate the script command launching options:

 To test and adjust each command manually, select Tools – Execute Script in the main menu. Once you click on the Execute button or press F5, you'll see the recording has started in the recorder's window.

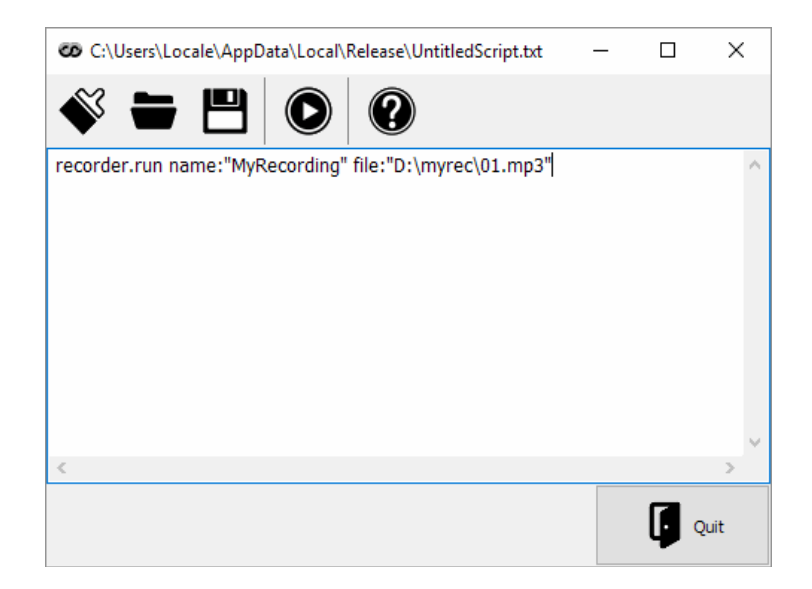

To control the recording based on date and time events, select Tools – Task Scheduler in the main menu:

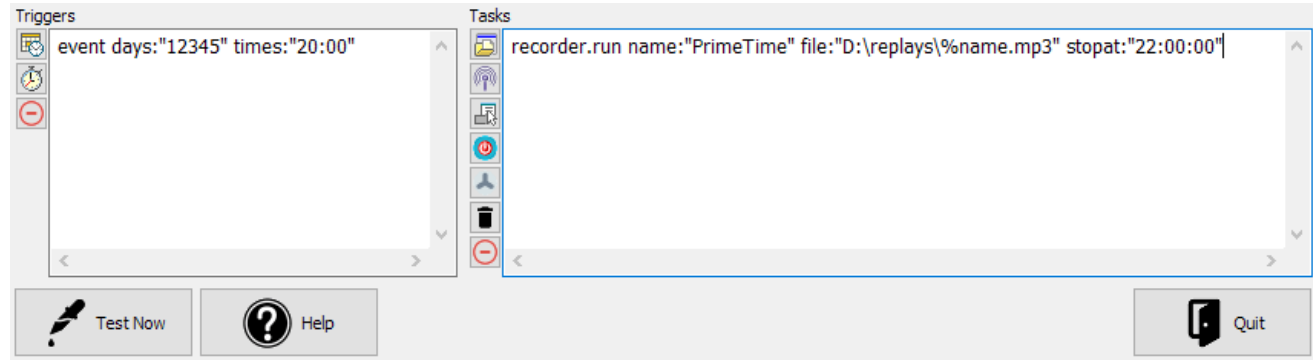

 To control the recording based on keywords in the text, select Tools – External Text Sources in the main menu, then configure the text Source, text Output and Text Conditions. See the file **extsrc.pdf** for details.

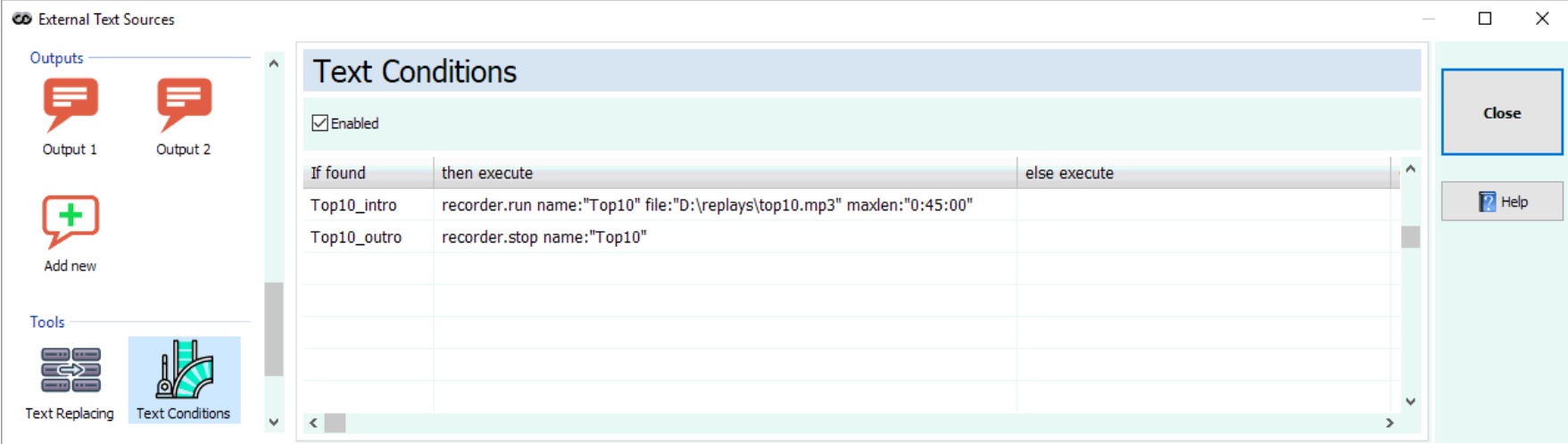

# Example 1 – Continuous Recording of Broadcast Content

- $\triangleright$  Start recording of a new file on each hour
- $\triangleright$  Put current date and time to each file name
- $\geq 1$ -minute overlap on each file transition
- $\triangleright$  Delete records older than 30 days (optional)

A configuration wizard is available for this task. Please follow these simple steps:

- 1. Select Tools Task Scheduler in the main menu.
- 2. Add new scheduling item.
- 3. Expand the list of Presets and Examples, select 'Continuous Recording of Broadcast Content'.
- 4. Fill or select (double-click) the destination folder (directory) for the recorded files.
- 5. Select the audio input. Confirm by OK.
- 6. Wait for next hour to start the recording or click on the 'Test Now' button to start instantly.

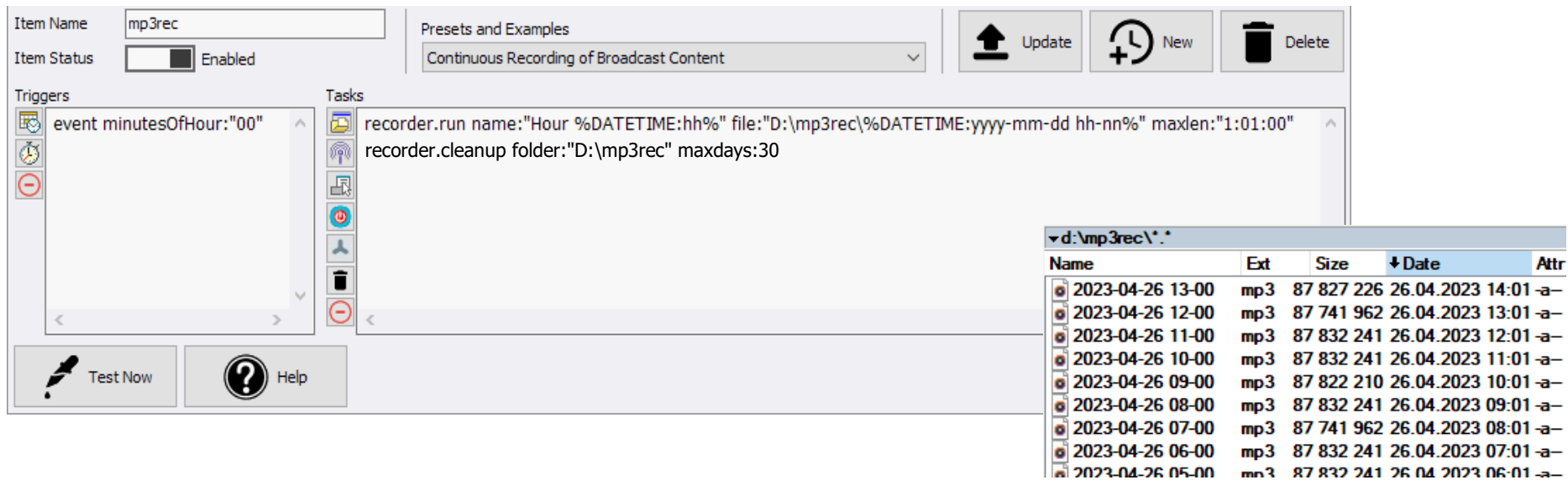

# Example 2 – Broadcast Program Controlled Recording

- $\triangleright$  Start recording when specific jingle is played by the broadcast automation software
- $\triangleright$  Optionally pause the recording during commercials
- $\triangleright$  Stop the recording on another specific jingle or when the broadcast program time elapses
- Optionally use fade-in and fade-out sound effects for seamless integration of the recorded file into future program
- $\triangleright$  Copy the recorded mp3 file to another folder or upload it to a website
- $\triangleright$  Suitable for podcasts, reruns, archiving, evidence, download etc.

In the main menu, select Tools – External Text Sources. We will use the External Text Sources for reading a title of currently playing item. In short, you'll need to create a new Source, add this source to an Output's sequence and tick the Text Conditions in the Output Purpose box. Please follow the file<extsrc.pdf> for more details.

Once the titles are read correctly, configure the Text Conditions as follows:

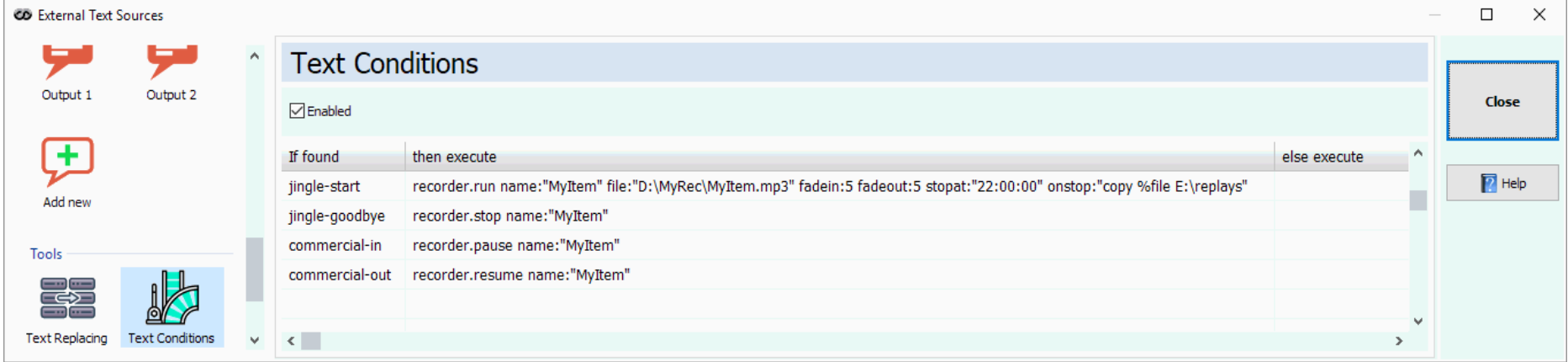

Modify the keywords in the 'If found' column according to the real titles produced by your broadcast automation software.

*Continued on next page*

Option 1 – Want to keep only the latest record:

recorder.run name:"MyItem" file:"D:\MyRec\MyItem.mp3" fadein:5 fadeout:5 stopat:"22:00:00"

Option 2 (showed on the picture) – Want to keep only the latest record and copy it to another folder:

recorder.run name:"MyItem" file:"D:\MyRec\MyItem.mp3" fadein:5 fadeout:5 stopat:"22:00:00" onstop:"copy %file E:\replays"

TIP: Separate folders for recording and download prevent file access violation and delivering partial recording to the listener.

Option 3 – Want to keep only the latest record and upload it by FTP to a website:

recorder.run name:"MyItem" file:"D:\MyRec\Item 1.mp3" stopat:"22:00:00" onstop:"curl -T ""%file"" -u user:passwd ftp://ftp.upload.com/folder/"

TIP: See the **curl** [documentation](https://curl.se/) for further upload options. Contact your webmaster with help request.

Option 4 – Want to keep all records – by placing date and time to the file name:

recorder.run name:"MyItem" file:"D:\MyRec\MyItem %DATETIME:dd-mm-yy hh-nn-ss%.mp3" fadein:5 fadeout:5 stopat:"22:00:00"

More options are available. Please visit the [Technical forum.](https://pira.cz/forum/)

Keep on mind:

- Existing file with the same file name is always overwritten when the new recording starts.
- Value of the file: parameter must contain complete path and file name. The path must exist.
- If any value contains space character, it must be specified including the double-quotes.
- The name: parameter is a reference for further operations on the recording. Thus, the name in the recording, run and recording.stop commands must be unambiguous and equal.